PIKO SmartDecoder 4.1 Sound CV-Liste / Programmierung

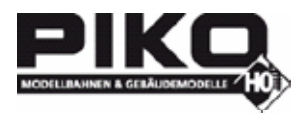

# **Programmierung**

Die Grundlage aller Einstellmöglichkeiten des Decoders bilden die Configurations-Variablen (CVs). Der Decoder kann mit der Intellibox, DCC-Zentralen und Motorola-Zentralen programmiert werden.

## **Programmierung mit DCC-Geräten**

Benutzen Sie das Programmiermenü Ihrer DCC Zentrale, um die Decoder CVs per Register, CV direkt oder Page Programmierung auszulesen und zu programmieren. Es ist ebenfalls möglich den Decoder per Hauptgleisprogrammierung mit einer DCC- Digitalzentrale zu programmieren.

Die genaue Vorgehensweise entnehmen Sie bitte dem Handbuch der verwendeten Zentrale. **Programmierung von langen Adressen ohne Programmiermenü**

Wird die Programmierung mit Zentralen durchgeführt, welche die Programmierung nicht mit einem Eingabemenü unterstützen, muss der Wert für CV 17 und CV 18 errechnet werden. Hier die Anleitung zur Programmierung der Adresse 2000.

- Teilen Sie den Adresswert durch 256 (2000:256 = 7 Rest 208).
- Nehmen Sie das Ganzzahlergebnis (7) und addieren Sie 192 hinzu.
- Tragen Sie das Ergebnis (199) als Wert in CV 17 ein.
- Tragen Sie den Rest (208) als Wert in CV 18 ein.

• Wichtig: Setzen Sie Bit 5 von CV 29 auf 1, damit der Decoder die lange Adresse auch benutzt.

### **Programmierschloss** (Decoder Programmiersperre)

Die Decoder Programmiersperre wird bei mehreren Decodern in einem Fahrzeug genutzt, um CVs in nur einem der Decoder mit der gleichen Basis-Adresse (CV1) oder langen Adresse (CV17 und CV18) zu ändern. Dazu ist in jedem Decoder CV16 auf eine unterschiedliche Nummer (Indexzahl) zu programmieren, bevor die Decoder in das Fahrzeug eingebaut werden. Um den Wert einer CV in einem der installierten Decoder zu ändern oder zu lesen programmiert man die entsprechende Indexzahl in CV15 und programmiert dann die CVs des ausgewählten Decoders. Die Decoder vergleichen die Werte in CV15 und CV16 und wenn beide Werte überein stimmen, wird der Zugriff auf die CVs freigegeben. Wenn der Vergleich fehl schlägt, ist kein Zugriff auf die CVs dieses Decoders möglich.

Wenn die Programmierung beendet werden soll, die Zentrale auf "stop" schalten, oder die Adresse "80" eingeben und kurz die Fahrtrichtungsumschaltung betätigen.

Da bei der Programmierung mit einer Motorola Digitalzentrale von Märklin nur Eingaben von 01 bis 80 möglich sind, muss der Wert "0" über die Adresse als "80" eingegeben werden.

Es werden folgende Indexzahlen empfohlen: 1 für Motor-Decoder, 2 für Sound-Decoder, 3 oder höher für Funktions- und andere Arten von Decodern.

## **Programmierung mit einer Märklin Zentrale** (z.B. 6021)

Mit einer Märklin Zentrale können alle CVs programmiert, aber nicht ausgelesen werden. Der Decoder kann auf zwei Arten (a und b, je nach Zentrale) in den Programmiermodus versetzt und dann programmiert werden.

1a. Zentrale aus- und einschalten

1b. Zentrale auf "Motorola alt" stellen (6021 DIP 2 = off), Zentrale aus- und einschalten

- 2a. Adresse des Decoders anwählen und Licht einschalten
- 2b. Zentrale auf "stop" stellen und Adresse 80 anwählen

3a. Bei stehender Lok (Fahrstufe 0) die Fahrtrichtungsumschaltung 5-8 mal hintereinander betätigen, bis die Beleuchtung blinkt

3b. Bei stehender Lok die Fahrtrichtungsumschaltung betätigen und halten, Zentrale auf "go" stellen und ca. 12 Sekunden warten

4. An der Zentrale die Nummer der zu programmierenden CV wie eine Lokadresse eingeben

5. Die Fahrtrichtungsumschaltung kurz betätigen (5a und 5b). Jetzt blinkt die hintere Beleuchtung 4 x schnell (nur 5a)

6. Den gewünschten Wert für die CV wie eine Lokadresse an der Zentrale eingeben

7. Die Fahrtrichtungsumschaltung kurz betätigen (7a und 7b). Jetzt blinkt die hintere Beleuchtung 4 x langsam (nur 7a)

Falls weitere CVs programmiert werden sollen Punkt 4-7 wiederholen

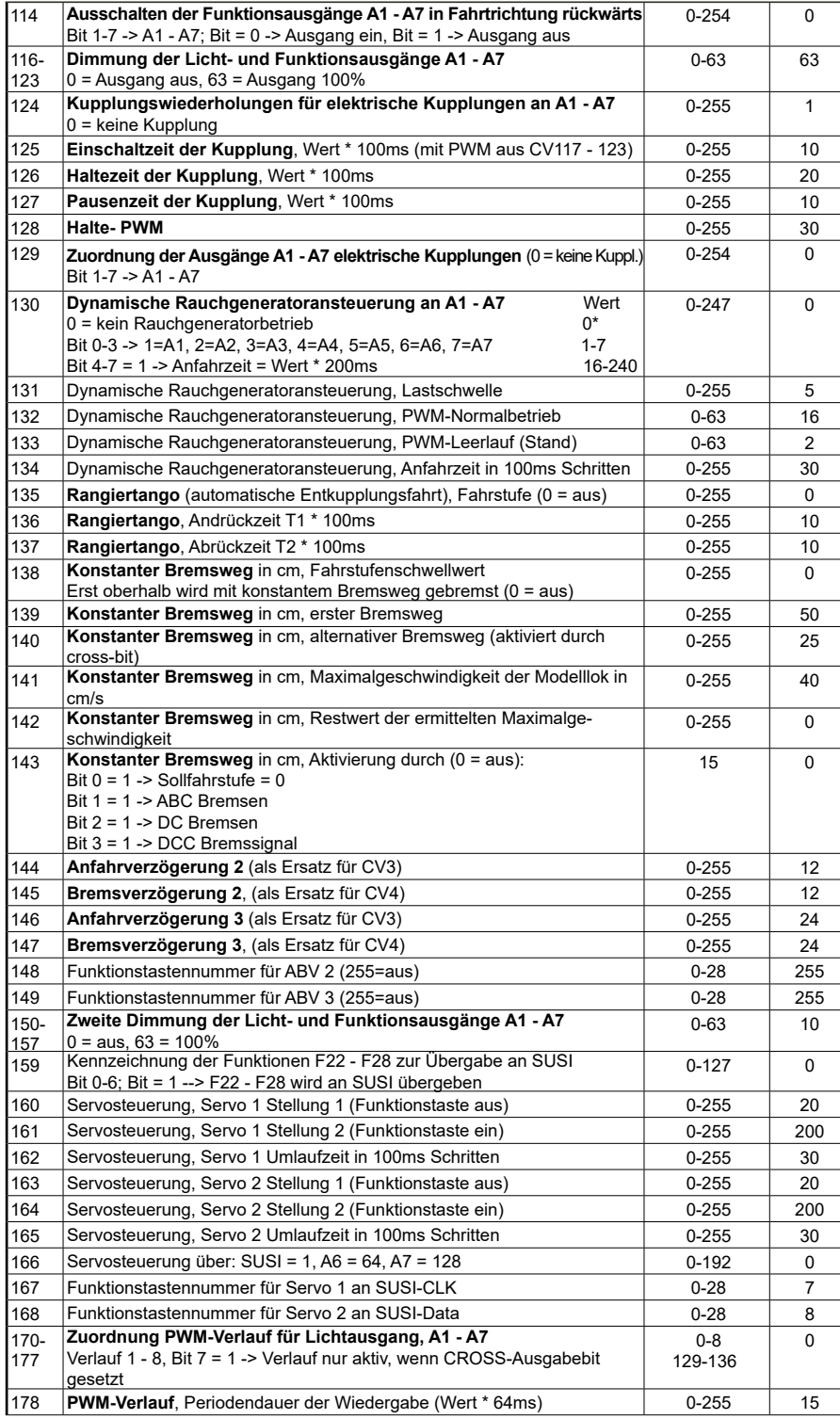

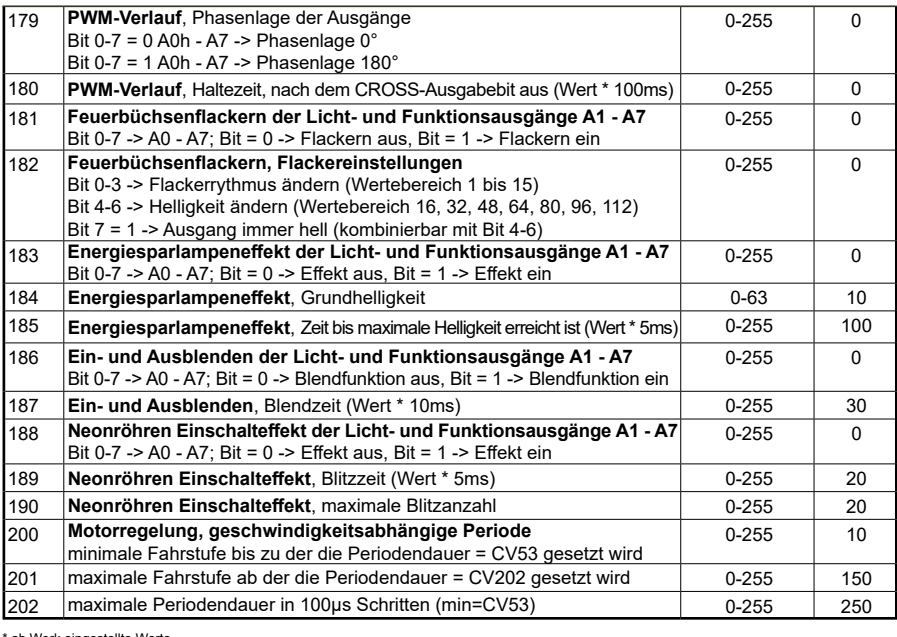

\* ab Werk eingestellte Werte

# **CV Tabelle zur Programmierung der Banken 1 - 4**

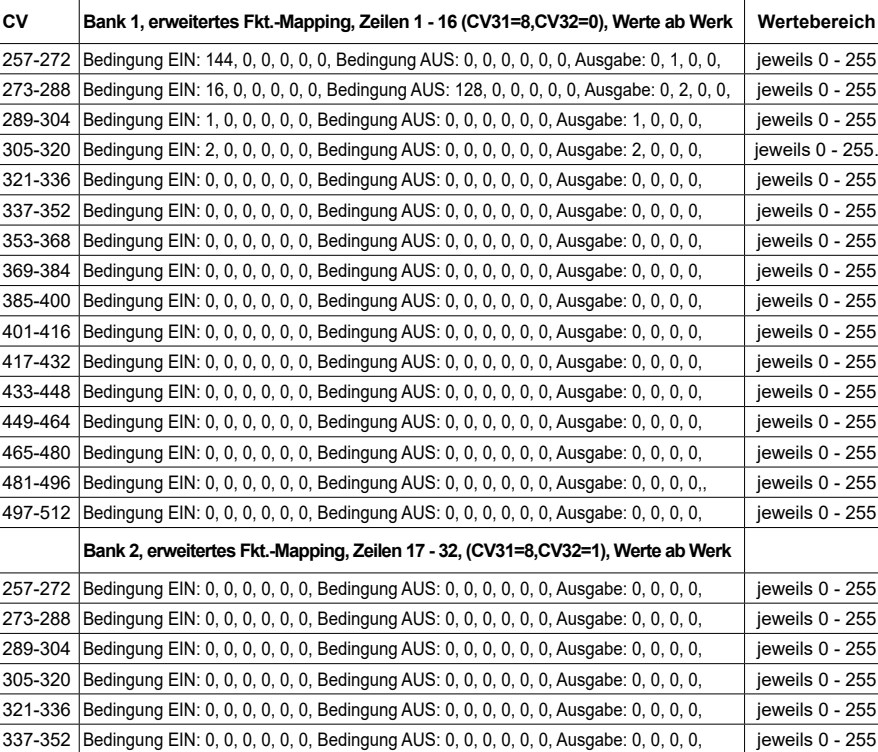

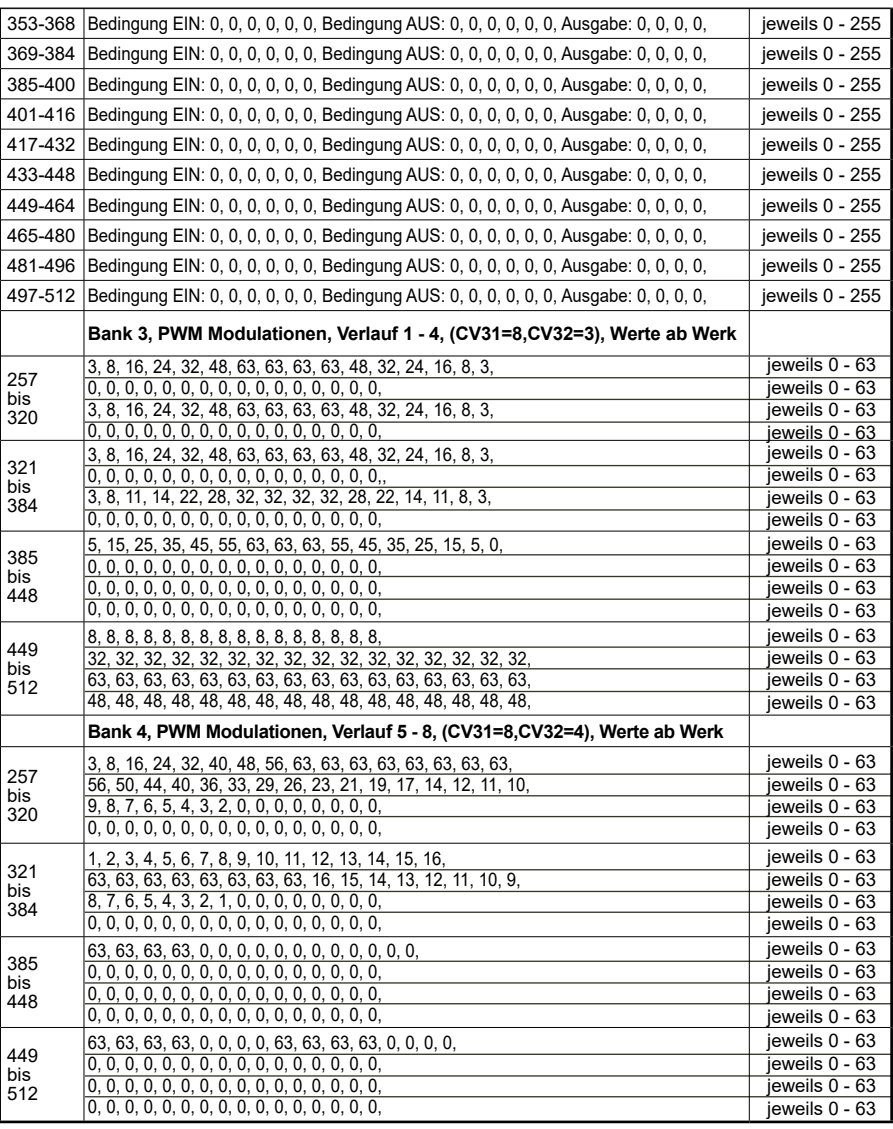

## **CV-Einstellungen Soundmodul**

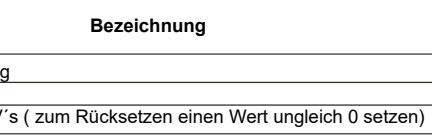

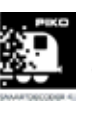

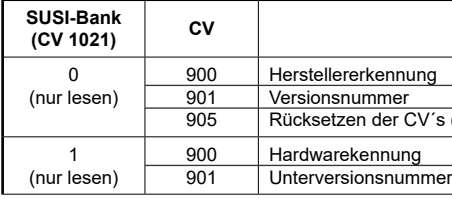

#### **Page-Register zur Eingabe von CV-Nummern größer 79**

CV-Nummern größer als 79 können nur mit Hilfe des Page-Registers programmiert werden. Dieses Page-Register ist die CV64. Wird die CV64 mit einem Wert größer 0 beschrieben, so wird bei allen nachfolgenden Programmiervorgängen der Inhalt der CV64 mal 64 zu jedem folgenden, eingegebenen Adresswert hinzu addiert. Der eingegebene Wert muss im Bereich 1 bis 64 liegen.

Nach erfolgreicher Programmierung aller CVs größer 79 muss das Page-Register (CV64) wieder zu Null gesetzt werden.

Soll z.B. die CV82 mit dem Wert 15 programmiert werden, so muss zuerst die CV64 mit dem Wert 1 programmiert werden. Anschließend kann die CV18 mit dem Wert 15 programmiert werden. Im Decoder wird jetzt der Wert 15 in der CV Nummer 82 abgelegt, die sich aus der Addition des Inhalts der CV64 (im Beispiel 1) multipliziert mit 64 (also 64) und der eingegebenen CV Nummer an der Zentrale (18) ergibt.

#### **Offset-Register zur Eingabe von CV-Werten größer 79**

CV-Werte größer 79 können nur mit Hilfe des Offset-Registers programmiert werden. Dieses Offset Register ist die CV65. Wird die CV65 mit einem Wert > 0 beschrieben, so wird bei allen nachfolgenden Programmiervorgängen der Inhalt der CV65 mit 4 multipliziert, zu jedem im Folgenden programmierten CV-Wert hinzu addiert und in der entsprechenden CV abgelegt.

Nach erfolgreicher Programmierung aller CV-Werte größer 79 muss das Offset-Register (CV65) wieder zu Null gesetzt werden.

Soll z.B. die CV49 mit dem Wert 157 programmiert werden, so muss zuerst die CV65 mit dem Wert 25 programmiert werden. Anschließend kann die CV49 mit dem Wert 57 programmiert werden. Im Decoder wird jetzt der Wert 4 \* 25 + 57 abgelegt.

**Hinweis:** Bei der Programmierung der CV64 und der CV65 bleibt der Inhalt von Offset- und Page-Register unberücksichtigt.

### **Programmierung mit der Mobile Station 1 & 2**

**Mobile Station 1:** Das Programmiermenü steht im Lokmenü nur für bestimmte Loks zur Verfügung. Aus der Datenbank muß eine Lok ausgewählt werden, die über einen programmierbaren Decoder verfügt. Gehen Sie wie folgt vor:

1. Legen Sie eine neu Lok an und wählen Sie dazu die Art.Nr. 36330 aus der Datenbank aus. Auf dem Display ist die Lokomotive Ee 3/3 zu sehen.

2. Drücken Sie die Taste "MENÜ/ESC" und wählen die Rubrik "LOK ÄNDERN". Hier finden Sie u.a. als letzte Funktion die Register Programmierung mit der Bezeichnung "REG". Benutzen Sie diese Funktion um die CVs des Decoders zu ändern. Sie können mit dieser Funktion die CVs lediglich schreiben.

3. Geben Sie die CV Nummer ein und bestätigen diese mit dem Umschaltknopf.

4. Geben Sie anschließend den Wert der CV ein und bestätigen diesen mit dem Umschaltknopf. Die Mobile Station programmiert jetzt die CV mit dem gewünschten Wert.

**Mobile Station 2**: Zum Programmieren benutzen Sie bitte das DCC CV-Programmiermenü.

**Achtung:** Entfernen Sie vor der Programmierung alle Lokomotiven vom Gleis, die nicht programmiert werden sollen!

## **Tabelle der CVs (Configuration Variables) des Decoders**

WICHTIG: Alle in der Tabelle gemachten Angaben zu den Ausgänge A1 bis A7 gelten nur bis zum höchsten Ausgang, den der jeweilige Decodertyp zur Verfügung stellt.

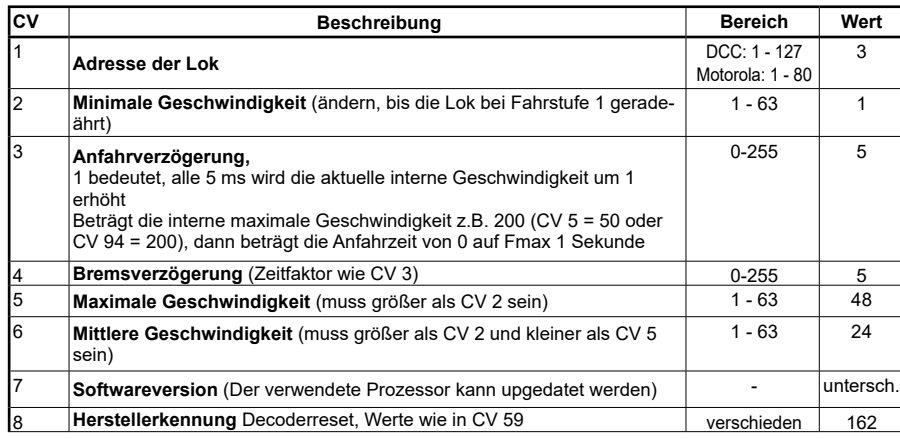

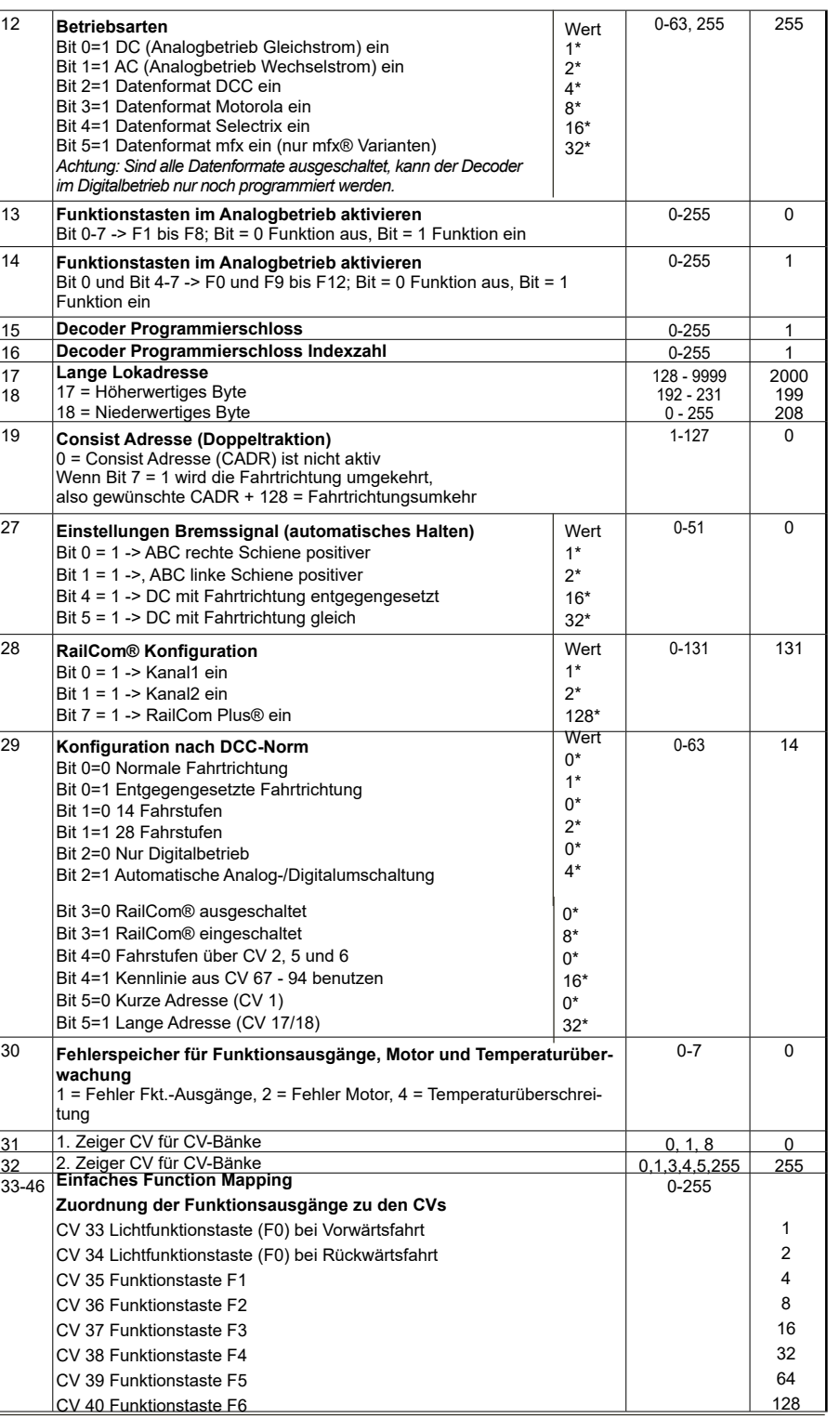

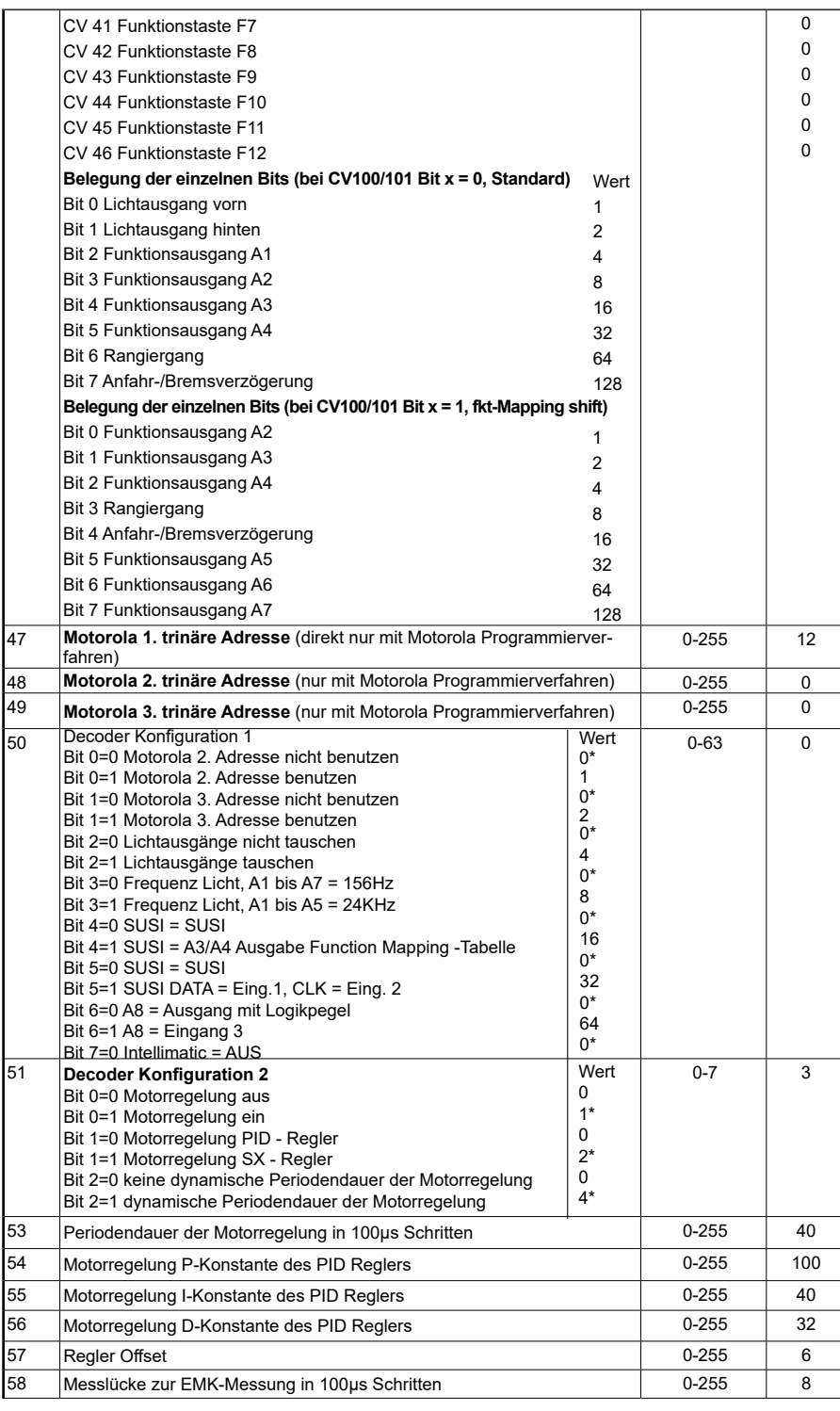

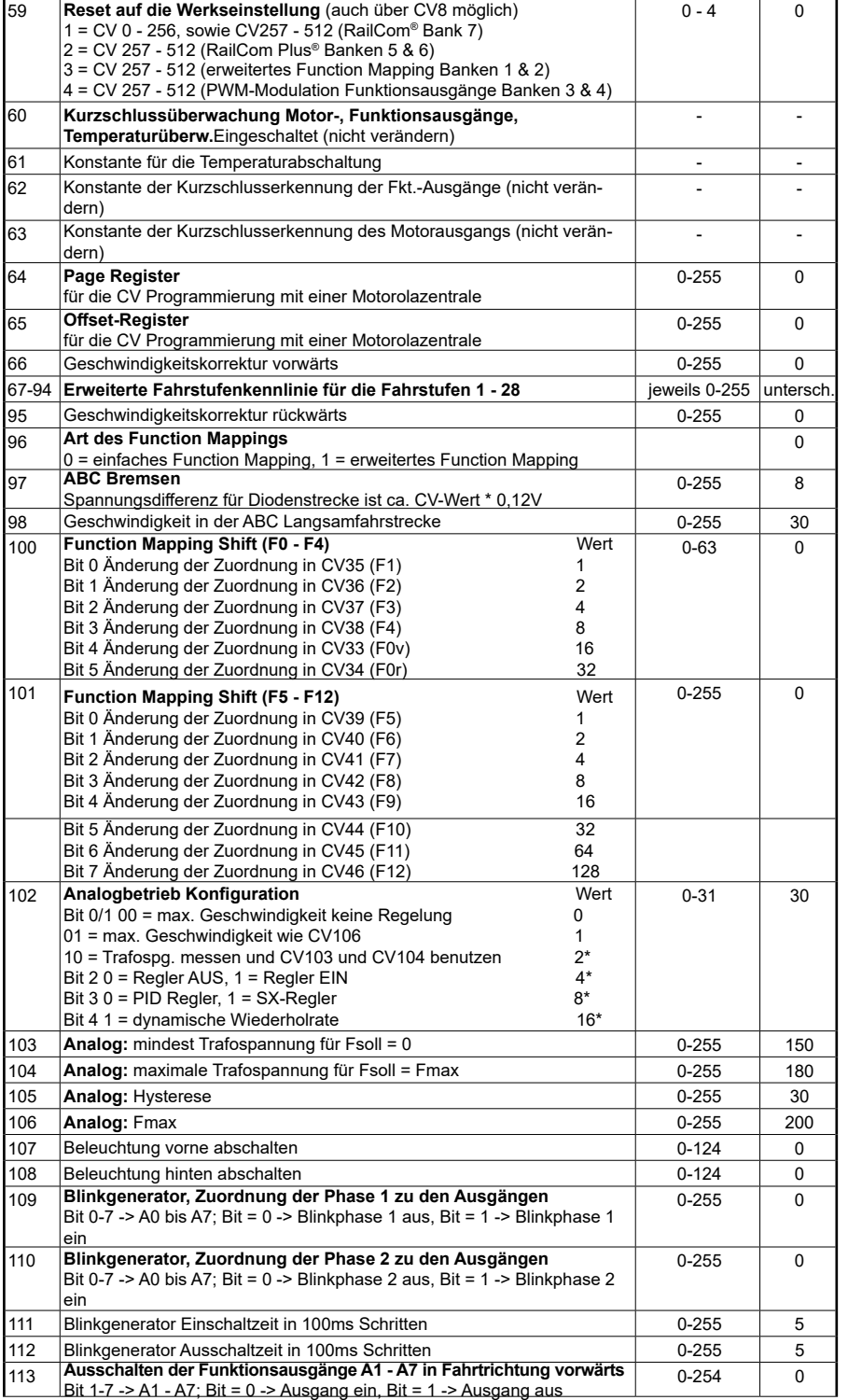

56420-90-7020\_2018 **PIKO Spielwaren GmbH Lutherstr. 30 96515 Sonneberg GERMANY**

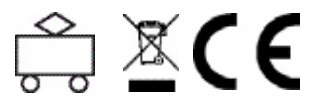

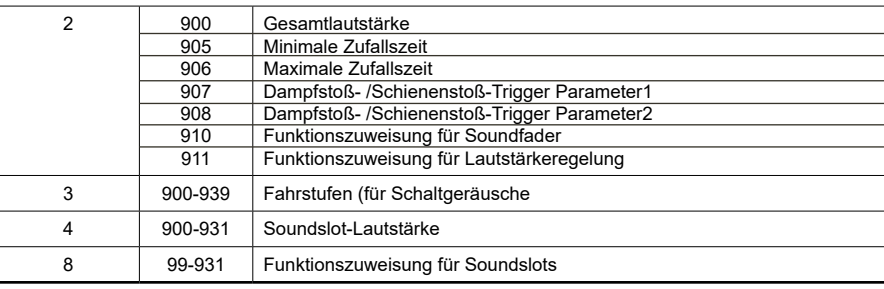